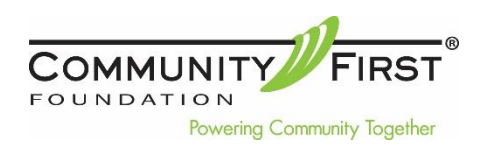

## **Quick Room Reservation Software Reference Guide Created 1.24.17**

## **Requesting a meeting using the Community First Foundation Online Reservation System**

- 1. After logging in to your user account click on Schedule.
- 2. Select your desired date for your meeting.

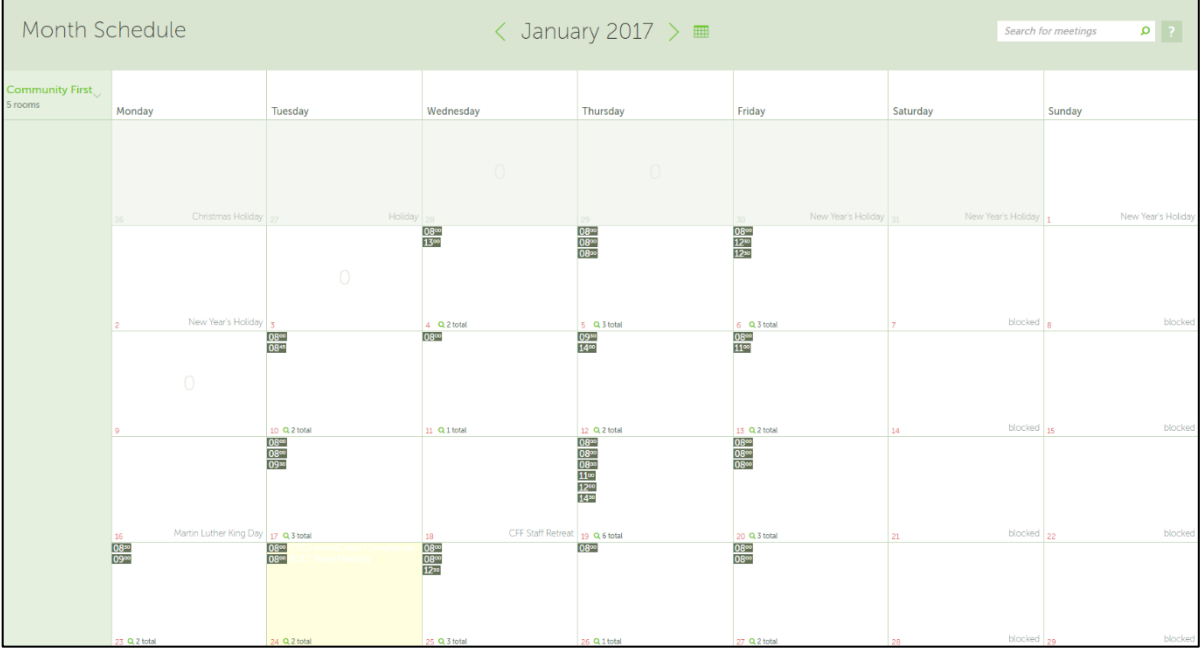

- a. Monthly View—Useful for showing overall usage on a given day, but doesn't give specific information until you look at a closer view (weekly or daily)
	- i. Hover your cursor over the white plus in the green field in the lower right corner of the box for your day and meeting room. Click the plus.
	- ii. Enter meeting title, select desired room and start/end times. The description is optional.
	- iii. Click +Book
	- iv. Wait for an email from [meetings@CommunityFirstFoundation.org.](mailto:meetings@CommunityFirstFoundation.org)

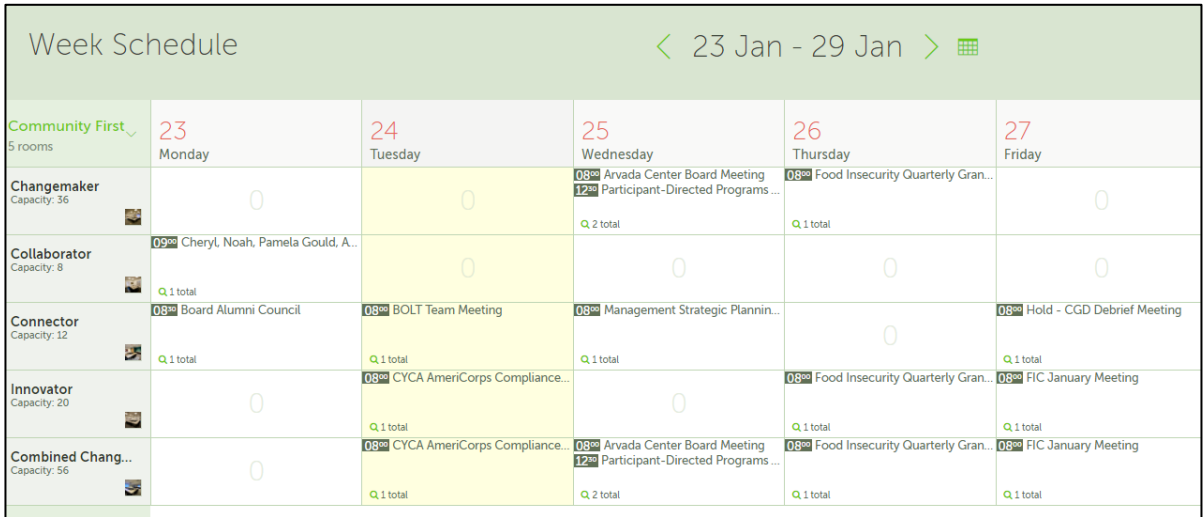

- b. Weekly view—Shows each meeting room for each day of the week. A quick way to view availability.
	- i. Hover your cursor over the white plus in the red field in the lower right corner of the box for your day and meeting room. Click the plus.
	- ii. Enter meeting title and start/end times. The description is optional.
	- iii. Click +Book
	- iv. Wait for an email from [meetings@CommunityFirstFoundation.org.](mailto:meetings@CommunityFirstFoundation.org)

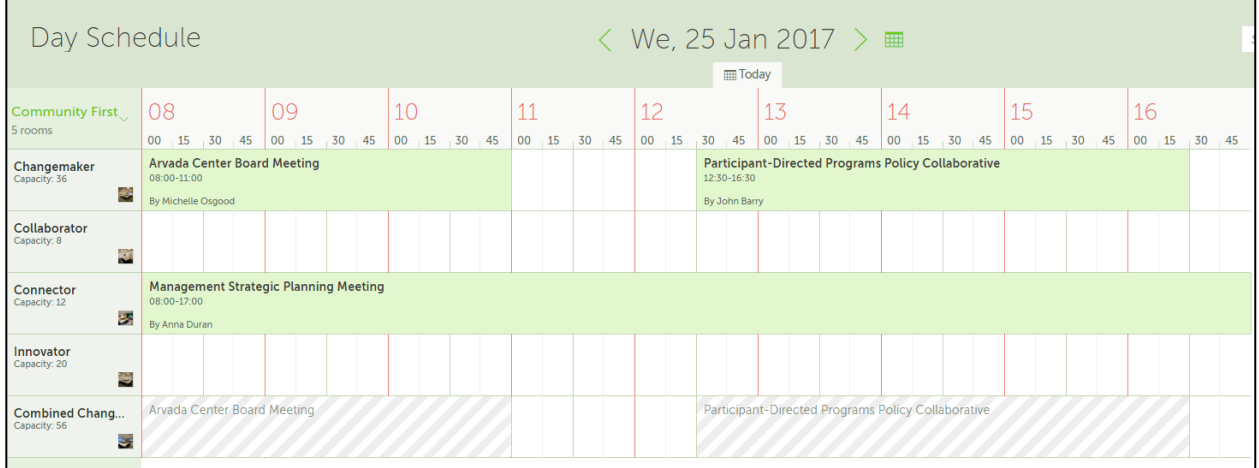

- c. Daily view—Shows the hourly booking status for each room.
	- i. Left click on the time AND room you wish to book.
	- ii. Enter meeting title and start/end times. The description is optional.
	- iii. Click +Book
	- iv. Wait for an email from [meetings@CommunityFirstFoundation.org.](mailto:meetings@CommunityFirstFoundation.org)

## **Editing or canceling a room reservation**

If you have requested a meeting but have not received approval for that meeting, send an email to meetings@CommunityFirstFoundation asking that the reservation be canceled. Be sure to give the date, meeting room and meeting name.

To cancel an approved meeting

- 1. Left click on your meeting.
- 2. Click "Edit" on the pop-up.
- 3. To change date, time or room:
	- a. Make changes
	- b. Save by clicking the button in the lower left corner of the screen
- 4. To cancel meeting:
	- a. Click on the red "Cancel Booking" button in the lower right corner of the screen.
	- b. Click "Delete" in the popup.
	- c. If your meeting is set to start in 24 hours or less, you must call or email the Meeting Space Administrator to cancel.